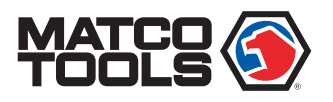

# maximus<sub>40</sub> Quick Start Guide

## **Maximus 4.0 Tablet Included Accessory Checklist**

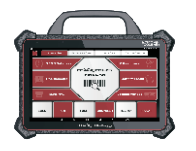

**Maximus 4.0 Tablet** A tablet for showing test results.

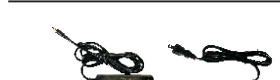

**Power Adapter** To supply power to the tablet through connection to AC outlet.

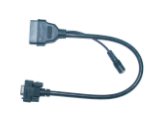

**OBD I Adapter Cable** A converting cable for connecting non-16 pin connector.

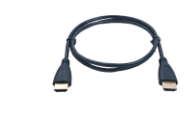

**HDMI Cable** To mirror the tablet screen onto an external projector or monitor with HD interface.

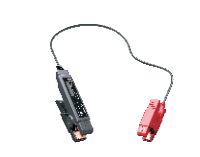

**MAX4CSCOPE Kit**

**Type A to Type B USB Cable** Connects the tablet to the VCI dongle or add-on module (such as MAX4CSCOPE).

**Battery Cable Clamps**  To provide power to the non-16pin connector through connection to the vehicle's

your VCI activation. **MAX4CSCOPE Kit** MAXBATTERY **Non-16pin Connector Kit (including OBD-6 and OBD-9 adapter cables for commercial vehicles)** For detailed non-16pin

battery.

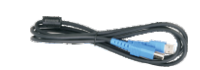

**Type A to Type C USB Cable** Connects the tablet to the PC for data exchange.

**Password Envelope** A piece of paper bearing Product S/N and Verification

Code, which is required for

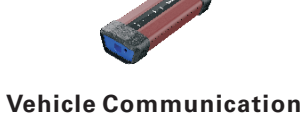

**Interface (VCI) Dongle** A device for accessing

vehicle data.

**OBD II Extension Cable**  To connect the VCI dongle for extension purpose.

connectors, please check

the package box.

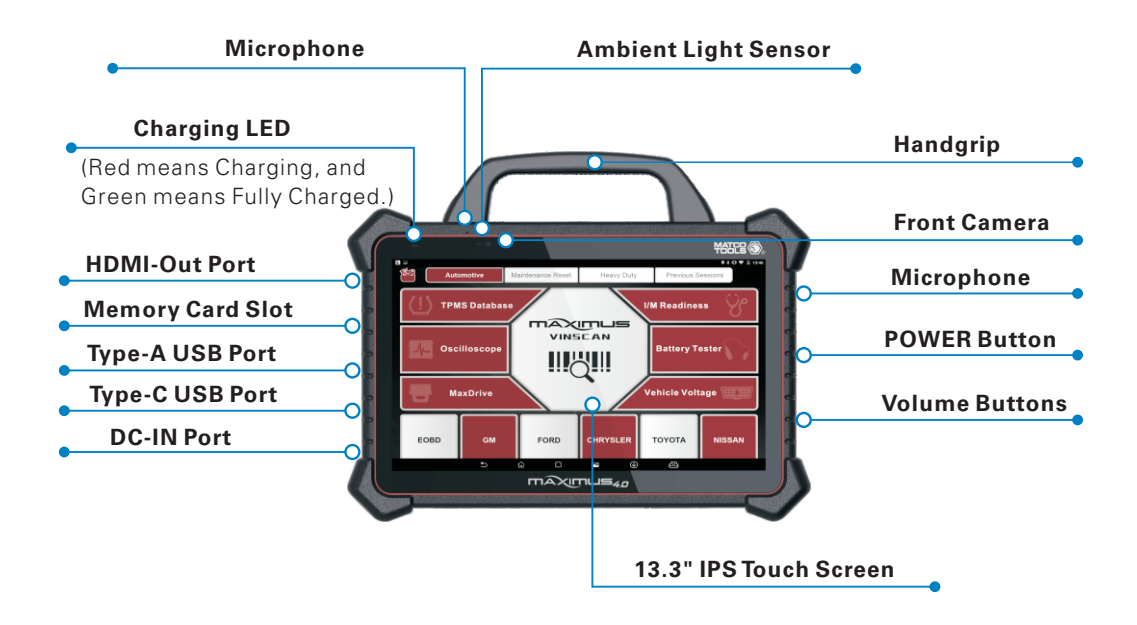

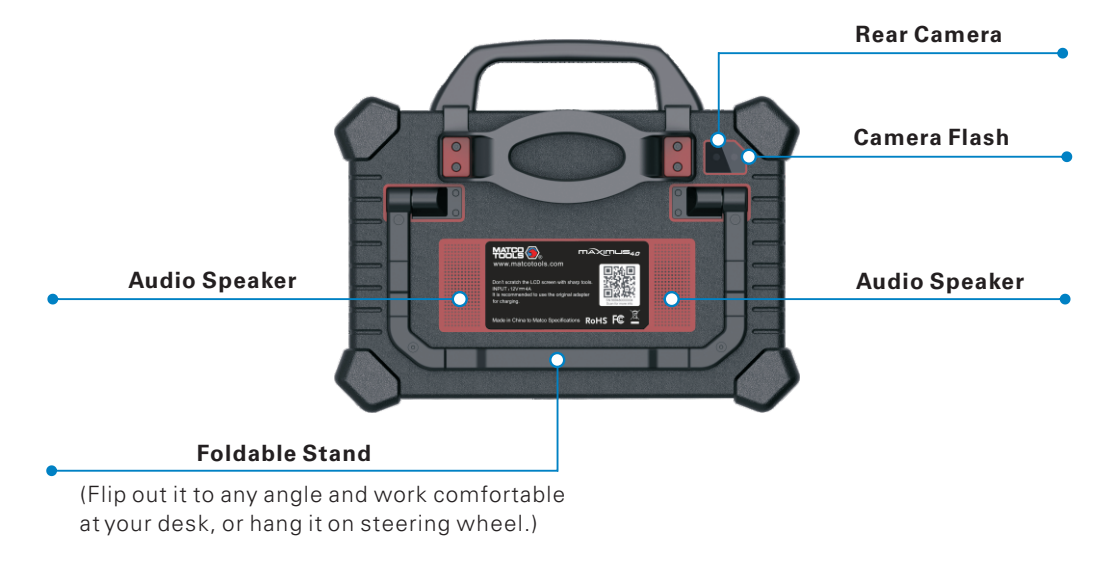

The tablet acts as the central processing system, which is used to receive and analyze the live vehicle data from the VCI dongle and then output the test result.

2101068-16

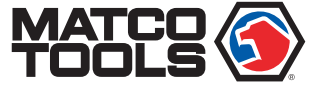

# maximus<sub>40</sub> Quick Start Guide **MDMAX**4

# **MDMAX4**

## **VCI (Vehicle Communication Interface) Working Principle**

## **1. Charging & Turning On**

The VCI dongle works as a vehicle communication interface device, which is used to connect to the vehicle's DLC (Data Link Connector) socket via OBD II extension cable to read the vehicle data and then send it to the tablet via Wi-Fi. Works with the passenger and commercial vehicles.

It is defined as follows:

powered on.

- 2.Vehicle: While the VCI dongle is communicating with the vehicle, the LED lights up and flashes. Otherwise, it will not illuminate.
- 3.BT: It lights up when the VCI dongle is working in wireless (BT) communication mode.
- 4. I/O: It lights up when the VCI dongle is connected to the tablet via data cable.
- 5. Wireless: It lights up when the VCI dongle is working in the default Wi-Fi communication mode.

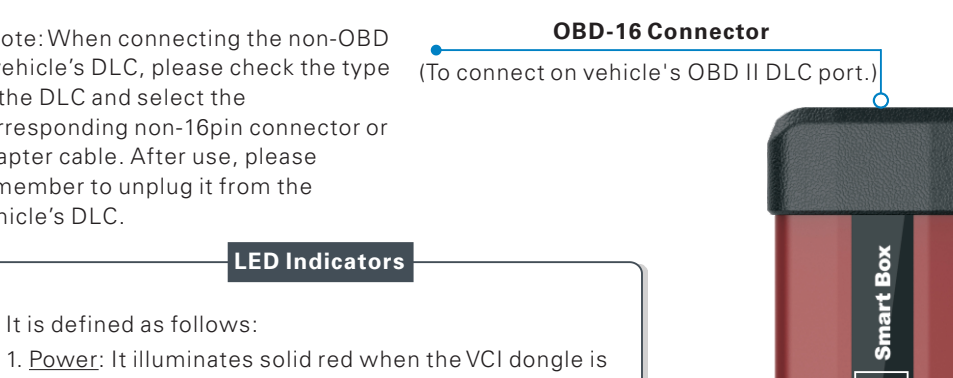

cce

**LED Indicators** \*Note: When connecting the non-OBD II vehicle's DLC, please check the type of the DLC and select the corresponding non-16pin connector or adapter cable. After use, please remember to unplug it from the vehicle's DLC.

switch to USB mode automatically and the

be disabled.

**Data I/O Port** ( To connect it to the tablet to perform vehicle diagnosis via data cable.) \*Note: When the VCI dongle is connected to the tablet via data cable, the system will wireless communication will **DC-IN Power Jack** (For connecting the power adapter.) **Reset Hole** (To reset the VCI dongle.)

The tablet has dual built-in wireless communication modules. One is used to communicate with the VCI dongle, and the other allows the tablet to get online.

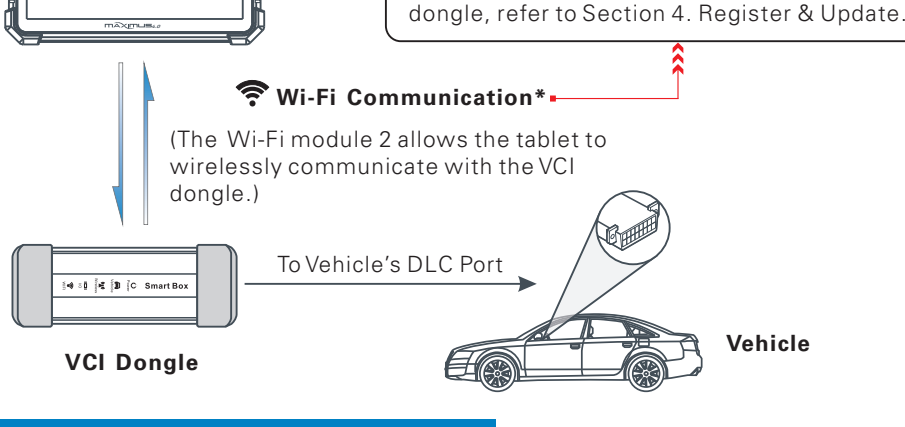

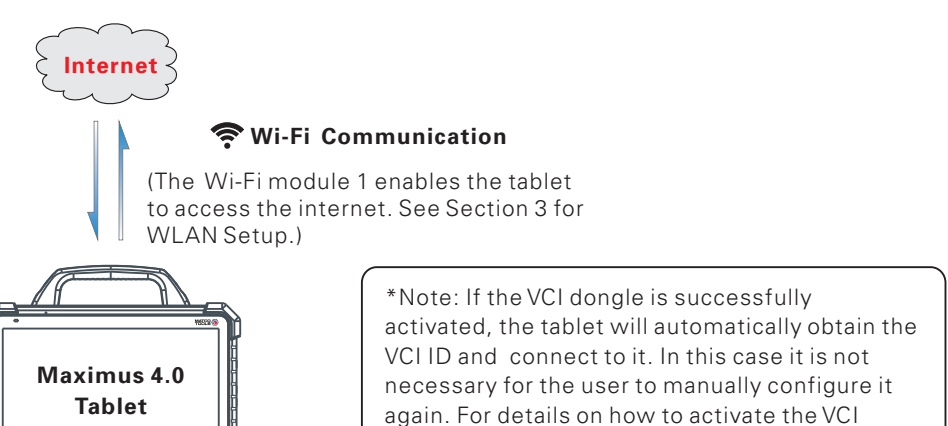

- 1. Connect one end of the included power adapter to DC-IN port of the tablet, then connect the other end to the AC outlet.
- \*Warning: Please use the included power adapter to charge your tablet. No responsibility can be assumed for any damage or loss caused as a result of using power adapters other than the one supplied.
- 2. After charging is complete, disconnect the power adapter from the AC outlet. Press the [POWER] button on the tablet, the system starts initializing and then enters the home screen.

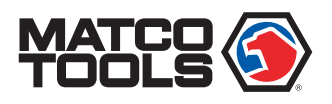

## **2. Changing Language**

## **3. WLAN Setup**

## **4. Register & Update**

**4. Register & Update(Cont.)**

**Step 1:** On the Home screen, tap on "Maximus 4.0" to run the App, the following screen displays. Tap on "REGISTER UNIT".

**Step 2:** Tap on "ACTIVATE" button after information\* is entered.(\*Note: Serial number is a 12-digit number starting with 98 – you can find it on the back of your tool. Verification code is an 8-digit number stored in the Private & Confidential sheet. Activation code is printed on the receipt, or ask your dealer for it.)

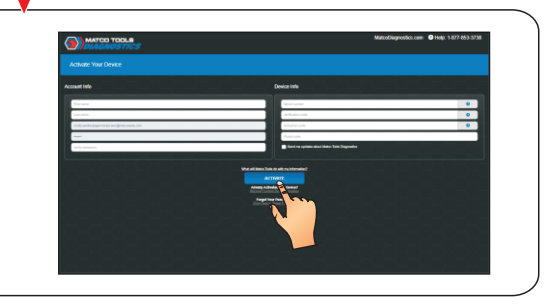

# **Step 3:** Tap on "RUN DIAGNOSTICS" button to launch diagnostics. **Step 4:** Tap on  $\mathbb{R}^4$  on the top left-hand corner. mAxim **!!! " Step 5:** Tap on "UPDATE" button (\*Note: Red dot means new software is available). **Step 6:** Make sure all brands are selected, tap on "Install" Tap on "OK" button when update is complete. (\*Note: Download and installation will take approximately 10 minutes depending on the internet connection.)

**MATCO<br>TOOLS** 

# **MDMAX** Quick Start Guide **MDMAX**

- 1. On the home screen, tap on Settings-> Language & Input-> Languages.
- 2. Tap on "Add a language", and then choose the desired language from the list.
- 3. Tap and hold the desired language and drag it to the top of the screen and then release it, the system will change into the target language.

- 1. On the home screen, select Settings -> WLAN.
- 2. Slide the WLAN switch to ON, the tablet will start searching for all available wireless networks.
- 3. Select a wireless network. If the chosen network is open, the tablet will connect automatically. If the selected network is encrypted, a network password will need to be entered.

Maximus 4.0 supports multiple languages. To change the language of the tool, please do the following:

> Pictures illustrated herein are for reference purpose only and this Quick Start Guide is subject to change without notice.

Once you're online, you can register your tool, update the diagnostic software and APK, surf the Internet and send email on your network. Follow the steps below to proceed:

2101068-16

Maximus 4.0 supports three kinds of diagnosis approaches: Smart Diagnosis (MaxVIN), Manual Diagnosis and Remote Diagnosis.

### Maximus VINSCAN:

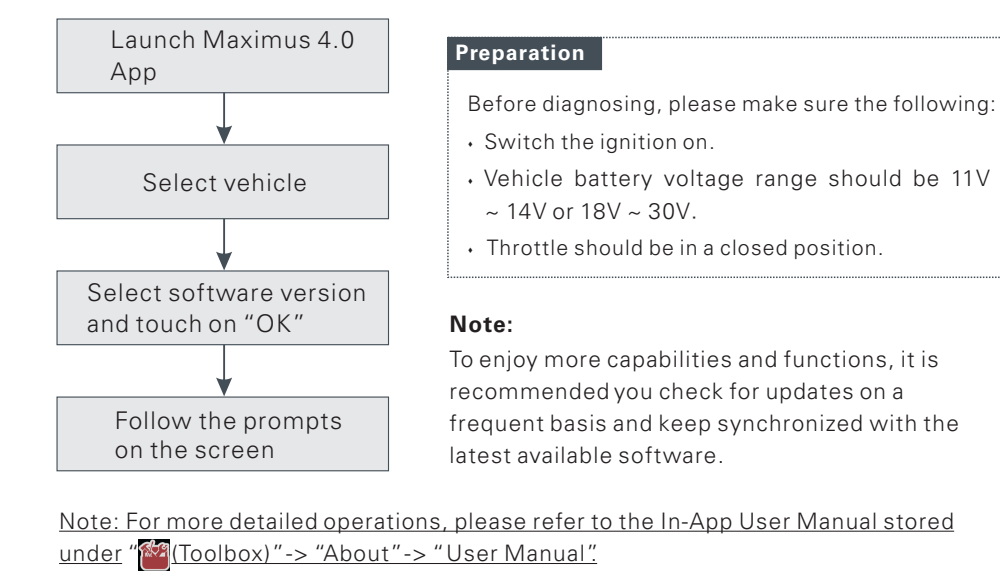

Through simple Wi-Fi communication between the Maximus 4.0 tablet and VCI dongle, you can easily get the VIN (Vehicle Identification Number) information of the currently identified vehicle. Once the VIN is successfully identified, the system will retrieve it from the remote server and then guide you to vehicle information page without the necessity of step-by-step manual menu selection (Early model may need manual selection.).

## Remote Diagnosis:

This option aims to help repair shops or professional technicians launch instant messaging and remote diagnosis, making the repair job getting fixed faster.

## Manual Diagnosis:

In this mode, you have to diagnose a vehicle by performing the menu-driven command manually.

For new users, please follow the operation chart shown below to get familiar with and start using this tool.

## **5. Vehicle Connection 6. Start Diagnostics**

## **1). OBD II Vehicle Connection**

the vehicle's OBD II DLC port.

Connect one end of the OBD II extension cable to the OBD-16 connector, and the other end to

## **A. For Passenger Cars:**

## **B. For Commercial Vehicles:**

## **2). Non-OBD II Vehicle Connection**

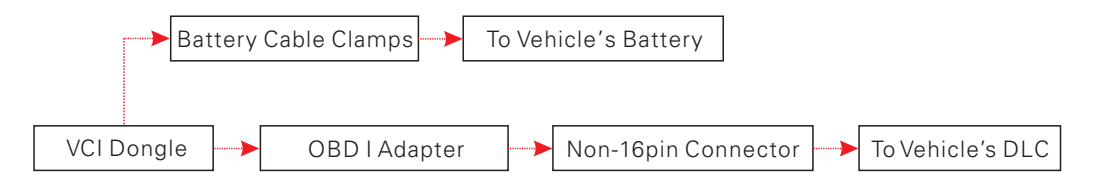

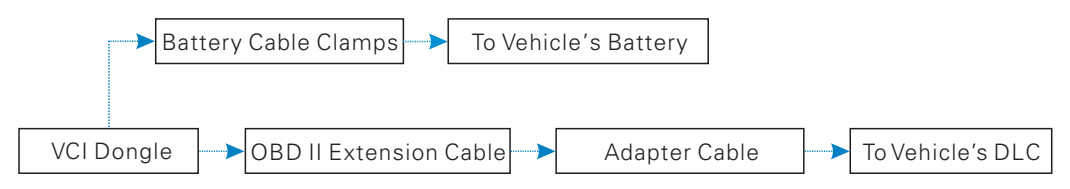

If the power supply on vehicle diagnostic socket is insufficient or the power pin is damaged, you can get power in the following ways:

## 1. Locate Vehicle's DLC Port

The DLC (Data Link Connector) is typically a connector where diagnostic code readers interface with the vehicle's on-board computer.

For commercial vehicles, it is generally located in the driver's cab.

For passenger cars, it is usually located on driver's side, about 12 inches away from the center of dashboard. See Figure DLC Location.

## **2.Vehicle Connection**

# **DLC Location**

If the DLC cannot be found, refer to the vehicle's service manual for the exact location.

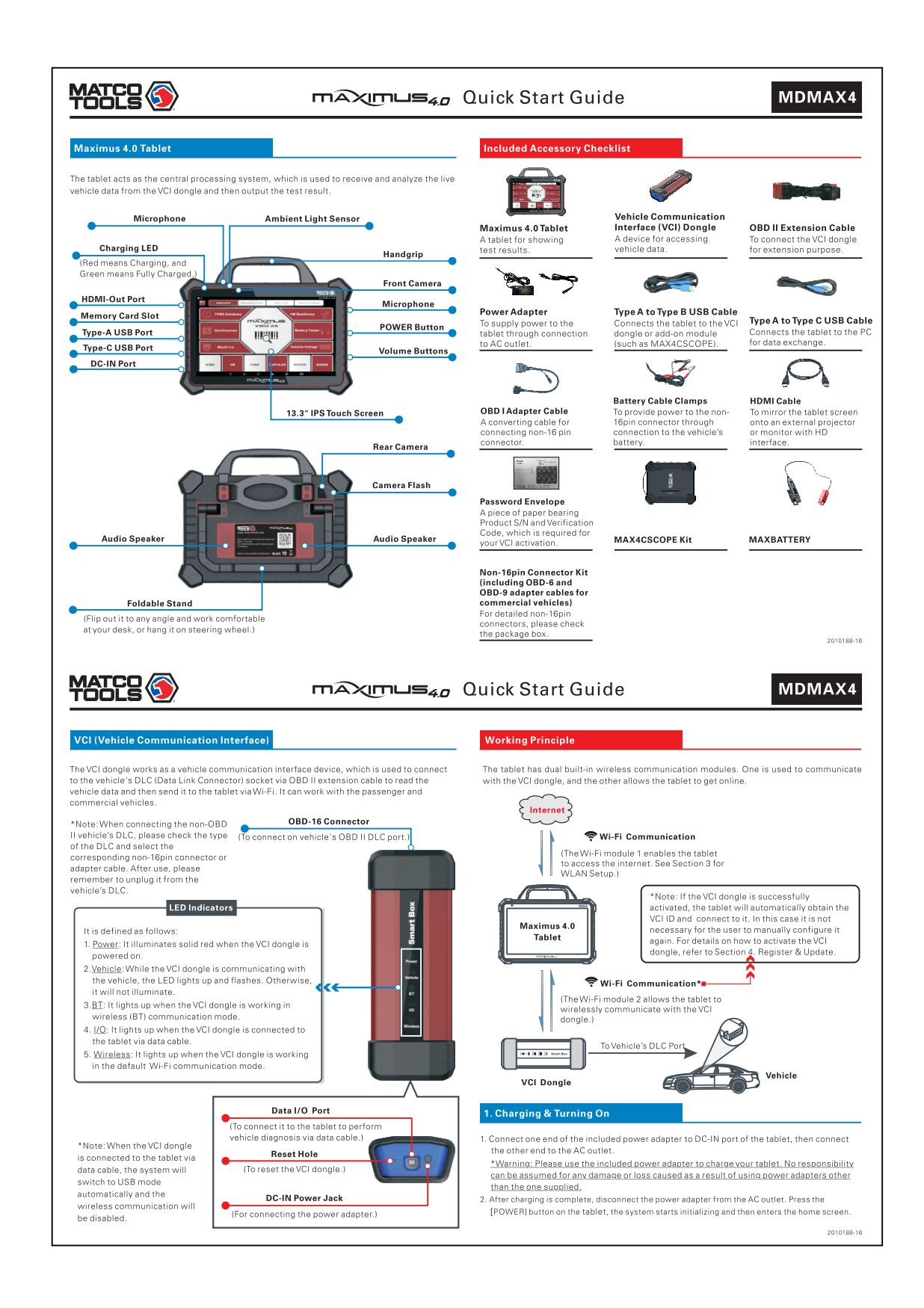

装订方式:

1. 原始为A3纸张大小(宽297mm\*高420mm),必须按照1:1比例输出。然后纵向对 折,对折后最终尺寸为A4大小。最终效果图如下所示。

2. 印刷要求:彩色,80g内页纸

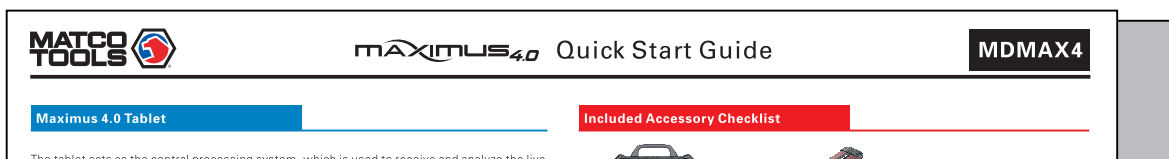

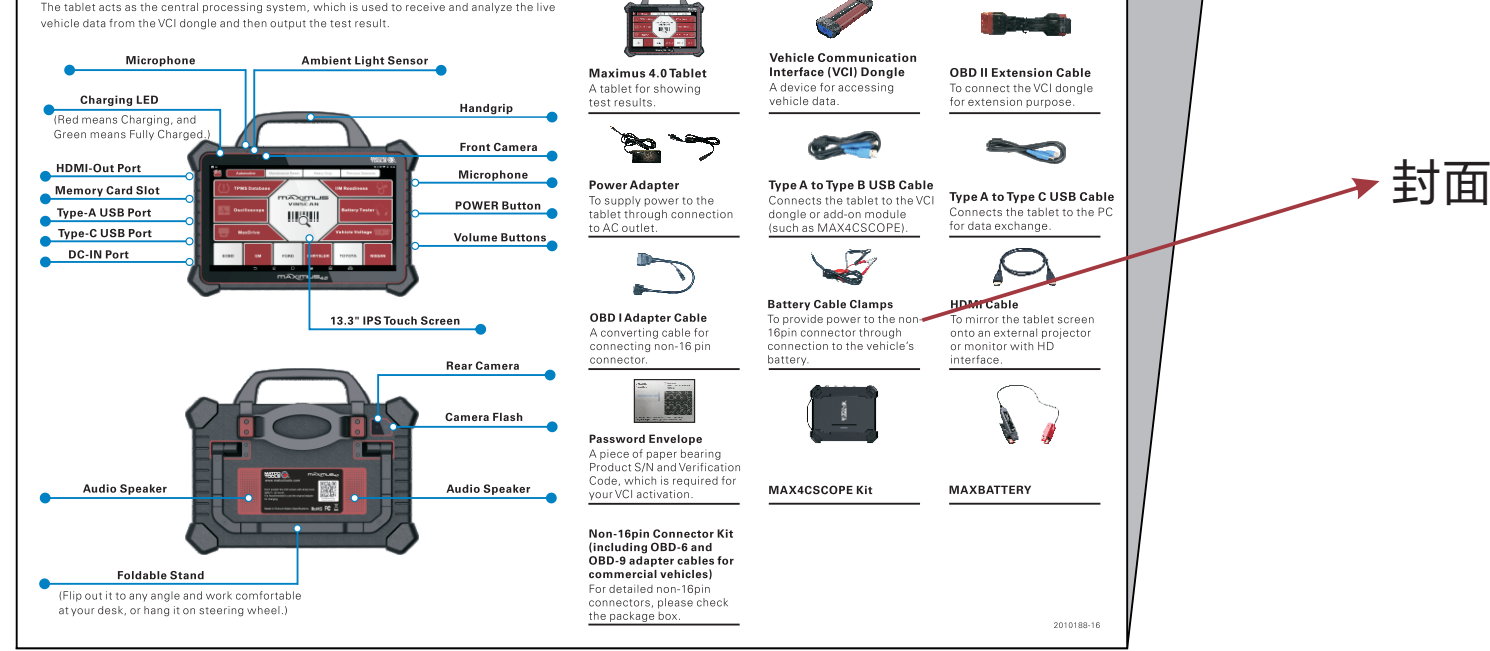